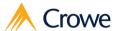

# Crowe Subcontracting Accelerator: User Guide

Microsoft Dynamics 365 for Finance and Operations

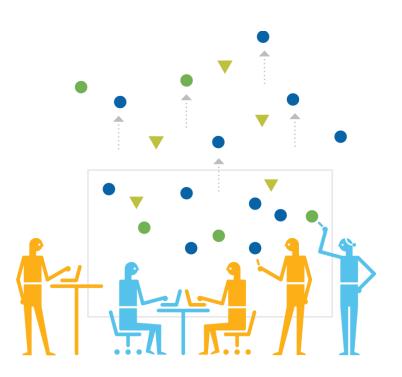

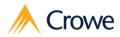

# **Table of Contents**

| Table of Contents                                | 2  |
|--------------------------------------------------|----|
| Introduction                                     | 4  |
| Solution Overview                                | 4  |
| Subcontracting Module                            | 5  |
| Subcontracting workbench                         | 6  |
| Features                                         | 6  |
| Benefits                                         | 6  |
| Workbench                                        | 7  |
| Action pane                                      | 7  |
| Subcontracting workbench grid                    | 7  |
| Subcontracting order details                     | 8  |
| Header details                                   | 9  |
| Purchase order line                              | 10 |
| Production order formula                         | 10 |
| Production order output                          | 11 |
| Subcontracting workbench business logic          | 12 |
| Confirmation                                     | 12 |
| Production                                       | 14 |
| Single Operation Production                      | 14 |
| Start                                            | 14 |
| Production complete                              | 15 |
| Production complete directly                     | 16 |
| Multiple Operation Production                    | 17 |
| Start                                            | 17 |
| Service complete                                 | 18 |
| Service complete directly                        | 19 |
| Subcontracting order history                     | 20 |
| History                                          | 20 |
| Transactions                                     | 20 |
| Journals                                         |    |
| Subcontracting vendors                           | 22 |
| Identify a Vendor as a Subcontractor             | 22 |
| Subcontracting service items                     | 23 |
| Identify an item as a service item               | 23 |
| Subcontracting operations                        | 24 |
| Identify an existing operation as Subcontracting | 24 |
| Create a new Subcontracting operation:           |    |
| Subcontracting warehouses                        | 25 |
| Identify a warehouse as Subcontracting           | 25 |
| Subcontracting resources                         |    |
| Identify a resource as Subcontracting            | 26 |
| ,                                                |    |

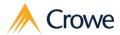

| Inventory on-hand at subcontractor                |    |
|---------------------------------------------------|----|
| Physical inventory on-hand at subcontractor       | 28 |
| Subcontracting Management Workspace               | 29 |
| Tiles                                             | 29 |
| Open subcontracting purchase orders               | 29 |
| Outbound transfer orders not yet shipped          |    |
| Outbound transfer orders shipped but not received | 30 |
| Inbound transfer orders shipped but not received  | 30 |
| Sales orders shipped from subcontractors          | 30 |
| Lists                                             | 30 |
| Subcontracting workbench                          | 30 |
| Links                                             | 30 |

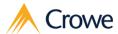

# Introduction

### **Solution Overview**

The Crowe Subcontracting Accelerator (CSA) allows users to effectively manage their subcontracting processes from a single, easy-to-use module. CSA enables users to execute the subcontracting process by managing subcontracting data, streamlining journal postings, and providing visibility to subcontracting transactional history.

### Core components:

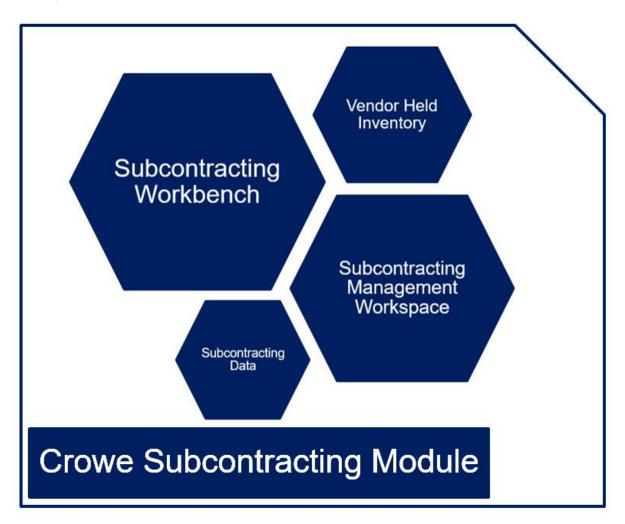

Crowe LLP official training materials. Your use of this content is subject to your current services agreement.

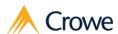

# **Subcontracting Module**

The Subcontracting module centralizes crucial data and houses the menu items essential to complete and manage subcontracting processes. The module is comprised of the below menu items that will be individually outlined in subsequent sections of this document:

### 1. Common

- a. Subcontracting workbench
- b. Subcontracting vendors
- c. Subcontracting service items
- d. Subcontracting operations
- e. Subcontracting warehouses
- f. Subcontracting resources

### 2. Inquiries

- a. Inventory on-hand at subcontractors
- b. Physical inventory on-hand at subcontractors

### 3. Setup

a. Subcontracting parameters

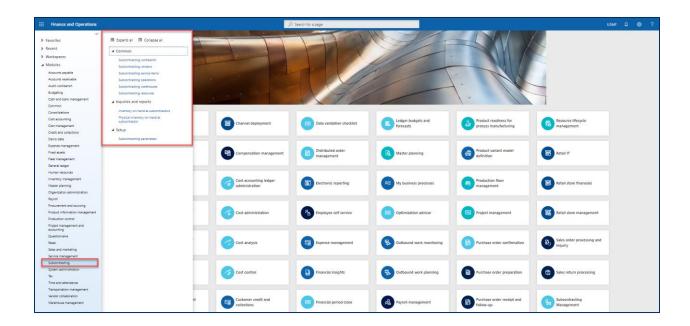

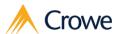

# **Subcontracting workbench**

The Subcontracting workbench allows users to effectively manage their subcontracting orders from a single, easy-to-use form. The Subcontracting workbench enables users to complete the subcontracting process by streamlining journal postings, all while providing additional visibility to an orders transactional history.

# **Features**

- 1. View Purchase and Production order data within a single form
- 2. Confirm purchase orders
- 3. Consume material, post product receipts, and report finished goods in a single step
- 4. Review all subcontracting markings, history, transactions, and journals from a single workbench

# **Benefits**

- 1. Reduce time spent navigating between multiple forms
- 2. Streamline day-to-day review of subcontracting order status and vendor held inventory
- 3. More effectively manage subcontracting order information
- 4. Gain a holistic view of subcontracting order status and history

Navigation path: Subcontracting > Common > Subcontracting workbench

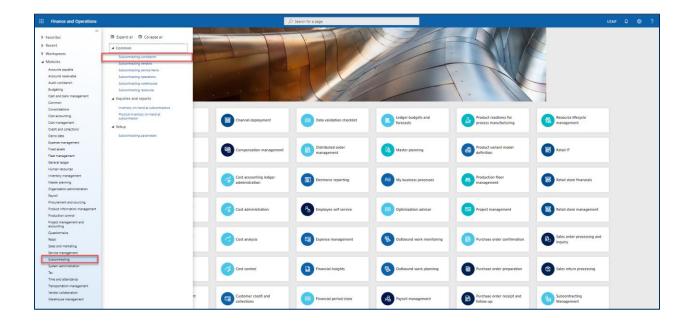

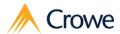

# Workbench

The **Subcontracting workbench** displays Purchase order lines with associated Production orders with an Operation status of Not started or Started (there is also an option to show Completed operations). The form allows users to complete Purchase and Production orders from the list view, or dive into each record for a more detailed view.

# **Action pane**

The **action pane** provides links to key forms to complete purchasing and production processes. Also included are forms to view order History, Transactions, and Journals. The Action pane contains the same functionality at both the record and record details levels.

# Subcontracting workbench grid

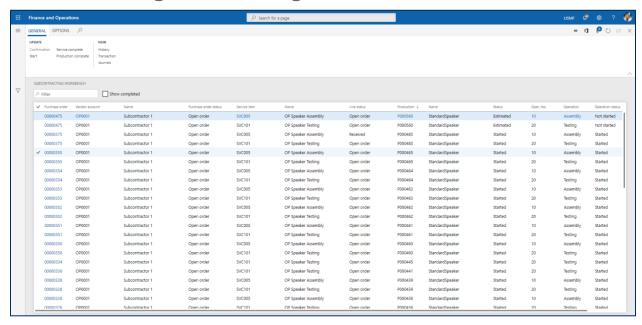

| Field           | Description                                               |
|-----------------|-----------------------------------------------------------|
| Purchase order  | Purchase order number for the related purchase order line |
| Vendor account  | Vendor account on the Purchase order                      |
| Name            | Vendor name on the Purchase order                         |
| Document status | The document status of the Purchase order                 |

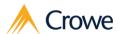

| Service item     | The service item on the Purchase order line                     |
|------------------|-----------------------------------------------------------------|
| Name             | The Product name of the service item                            |
| Line status      | The Line status of the Purchase order lines                     |
| Production       | Production order referenced on the Purchase order               |
| Name             | Product name of the material being produced                     |
| Oper. No.        | The operation number related to the Purchase order line         |
| Operation        | Operation name                                                  |
| Operation status | Status of operation shown as Not started, Started, or Completed |

# Subcontracting order details

Selecting a record's Purchase order number will open the Subcontracting order details. The Subcontracting order details contains fast tabs for the below:

- 1. Header details
- 2. Purchase order line
- 3. Production order formula
- 4. Production order output

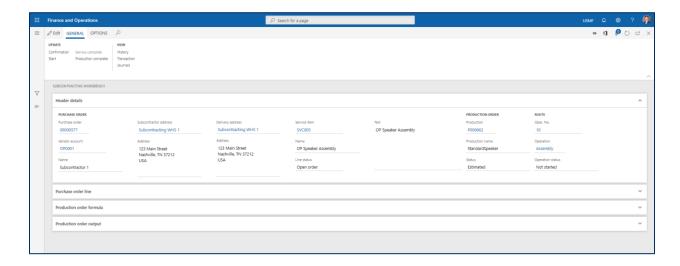

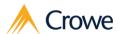

# **Header details**

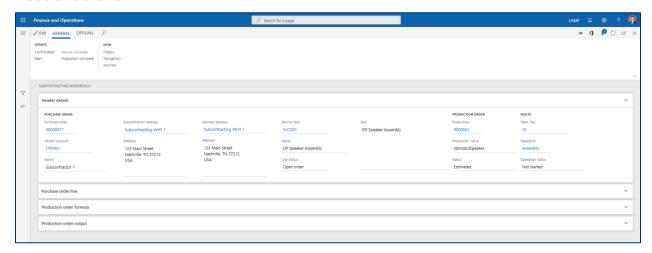

| Field            | Description                                                     |
|------------------|-----------------------------------------------------------------|
| Purchase order   | Purchase order number for the related purchase order line       |
| Vendor account   | Vendor account on the Purchase order                            |
| Name             | Vendor name on the Purchase order                               |
| Document status  | The document status of the Purchase order                       |
| Service item     | The service item on the Purchase order line                     |
| Name             | The Product name of the service item                            |
| Line status      | The Line status of the Purchase order lines                     |
| Production       | Production order referenced on the Purchase order               |
| Name             | Product name of the material being produced                     |
| Oper. No.        | Operation number from the production BOM line.                  |
| Operation        | Operation name                                                  |
| Operation status | Status of operation shown as Not started, Started, or Completed |

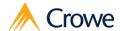

# **Purchase order line**

Contains the Purchase order line details with reference to the associated Production order

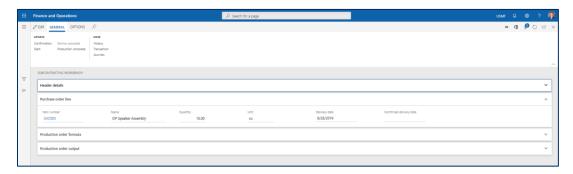

## Production order formula

Contains the Formula/BOM lines on the Production order

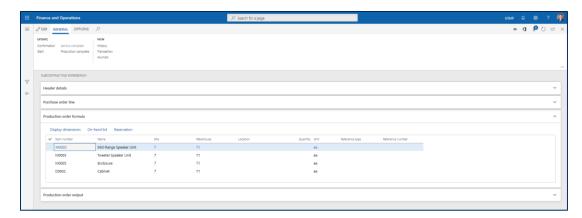

Selecting the "Reservation" button opens the standard D365 functionality for reservation changes

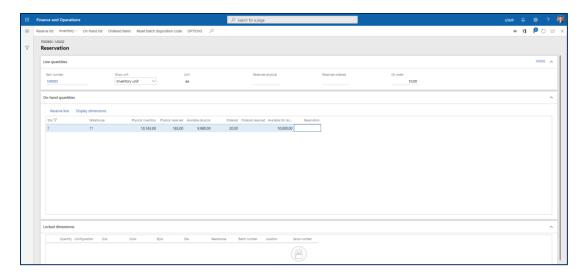

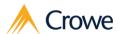

# **Production order output**

Contains the expected output of the Production order

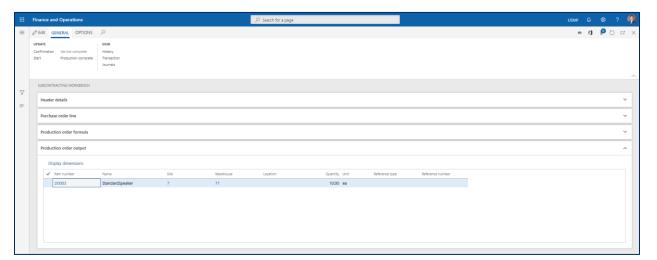

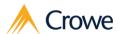

# Subcontracting workbench business logic

Under the Update section of the Action pane, there are links buttons to execute specific postings for both the Purchase and Production orders. Each button is listed below with their related order:

- Confirmation Purchase order
- 2. Start Production order
- 3. Service complete Purchase order
- 4. Production complete Production order

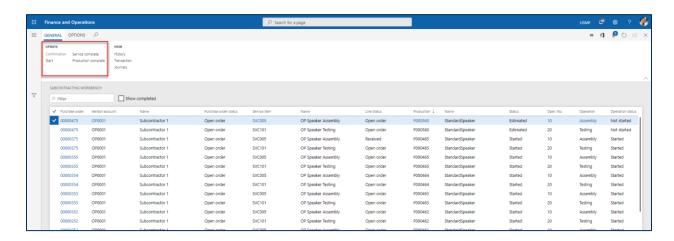

# Confirmation

Prior to Confirmation, the user has the ability to (1) edit order text and (2) edit the delivery date of the purchase order line.

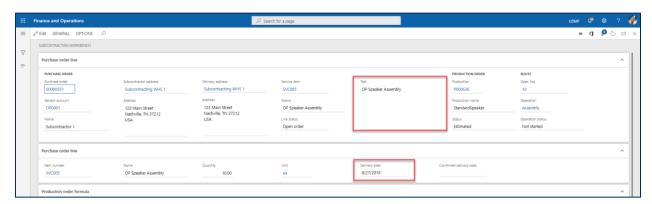

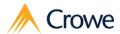

Selecting confirmation will open the "Confirm purchase order" form, which leverages standard D365 confirmation functionality.

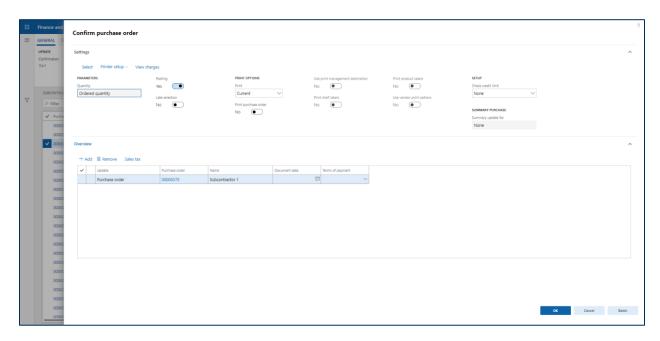

The updates to the Subcontracting workbench can be seen on the Purchase order confirmation with the (1) text field showing as the Description on the Confirmation line

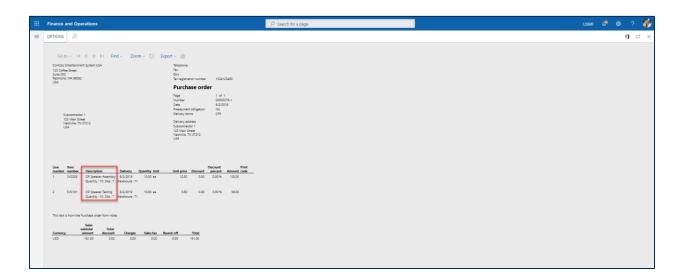

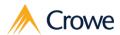

# **Production**

The **Subcontracting workbench** gives the user the benefits of a more streamlined process while offering the flexibility to complete multiple order types. The production operations Start, Service complete, and Production complete give the user the ability to consume parent material, record services as completed, and report finished goods. Note that Service complete is only available for multi-operation production orders as Production complete also posts the Product receipt for the final Operation.

The scenarios covered below include:

- 1. Single Operation Production
  - a. Start > Production complete
  - b. Production complete directly
- 2. Multiple Operation Production (process used for intermediate operations)
  - a. Start > Service complete
  - b. Service complete directly

# **Single Operation Production**

In a Single Operation Production order, the user can either:

- Start the order and consume the parent material, recording production output later via Production complete
- 2. Consume parent material and record production in a single step via Production complete

### **Start > Production complete**

### Start

The start form contains the Header details, Parent material, and serves as a Picklist

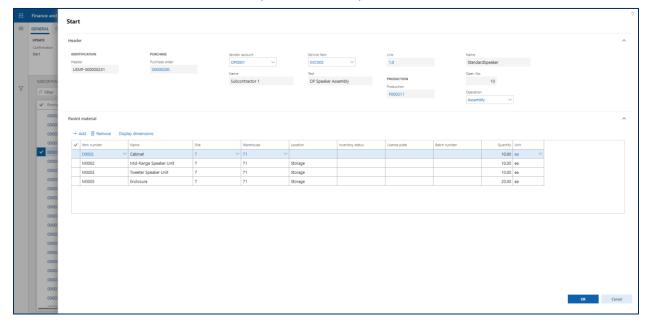

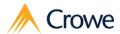

The Parent material pane contains any inventory transactions related to the Production order with a status of "Reserved physical" or "Picked".

When "OK" is selected, the workbench will:

- 1. Start the Production order
- 2. Generate Picklist and Picklist lines
- 3. Post the Picklist
- 4. Set the Header status to "Completed"

# **Production complete**

The Production complete form contains the Header details, Product receipt information, Service item information, Parent material information, and Child material information. The form gives the user the ability to record production via a Report as finished journal as well as post the Product receipt in a single step.

Note: The Parent material pane contains any inventory transactions related to the production order with a status of "Reserved physical" or "Picked". No lines will populate if the Picklists have been posted for all such transactions.

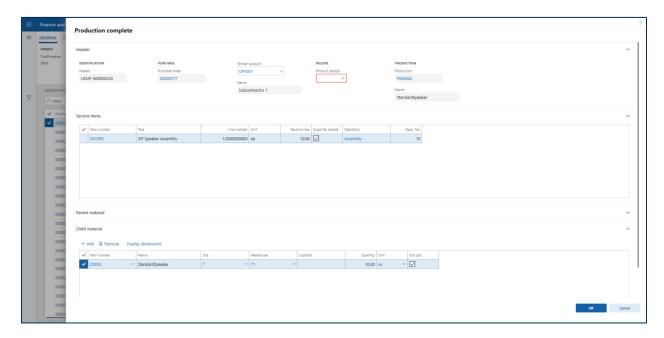

To post the journals:

- Enter Product receipt number
- 2. Enter receive now quantity
- 3. Toggle Close for receipt (if necessary)
- 4. Enter child tag information
- 5. Mark End job (if necessary)
- 6. Select "OK"

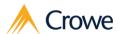

# **Production complete directly**

If the order has not yet been started and no picklist has been posted, the user has the ability to Start an order, post the Picklist, post the Product receipt, and report material as finished in a single step using Production complete.

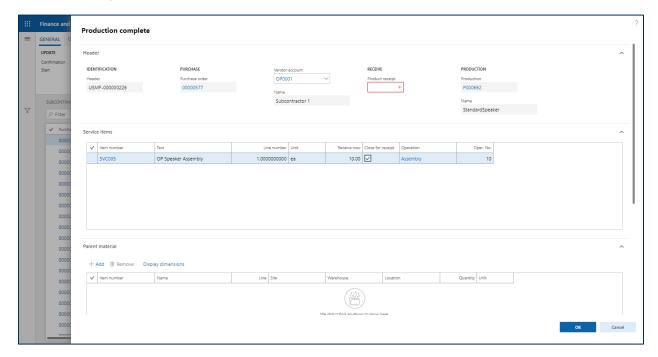

## To post the journals:

- 1. Enter Product receipt number
- 2. Enter Receive now quantity
- 3. Toggle Close for receipt
- 4. Enter parent material information
- 5. Enter child material information
- 6. Mark End job (if necessary)
- 7. OK

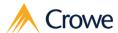

# **Multiple Operation Production**

In a multiple Operation Production order, the user has the ability to report a service as completed without reporting finished goods. Service complete is designed to record services as complete for intermediate Operations (i.e. all operations except the final operation) and the button will be active/inactive accordingly.

# Start > Service complete

### Start

The Start form contains the Header details and Parent material and serves as a Picklist.

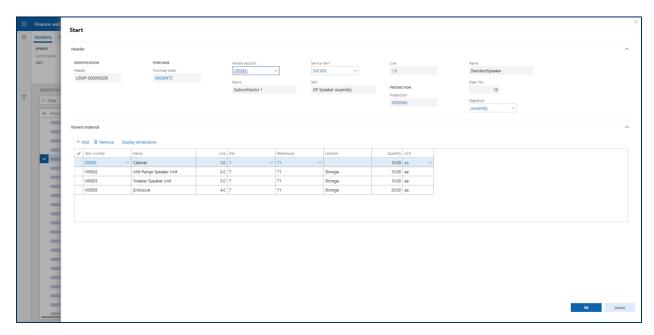

The Parent material pane contains any inventory transactions related to the Production order with a status of "Reserved physical" or "Picked".

When "OK" is selected, the workbench will:

- 1. Start the Production order
- 2. Generate Picklist and Picklist lines
- 3. Post the Picklist
- Set the Header status to "Completed"

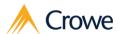

# Service complete

The Service complete form contains the Header details (with the addition of Product receipt fields) and Parent material and gives the user the ability to post a Product receipt. Note that the Parent material pane contains any inventory transactions related to the Production order with a status of "Reserved physical" or "Picked" – no lines will populate if the picklists have been posted for all such transactions.

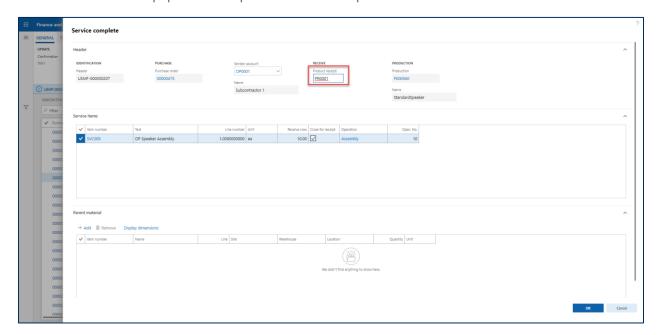

To post the product receipt:

- 1. Enter Product receipt number
- 2. Enter Receive now quantity
- 3. Check Close for receipt
- 4. OK

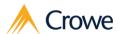

# Service complete directly

# Service complete

The Service complete form contains the Header details (with the addition of Product receipt fields) and Parent material and gives the user the ability to post a Product receipt. If the Purchase order is not confirmed or the Production order has not been started, then Service complete will:

- 1. Confirm the purchase order
- 2. Start the Production order
- 3. Post the Picklist
- 4. Post the Route card (if necessary)

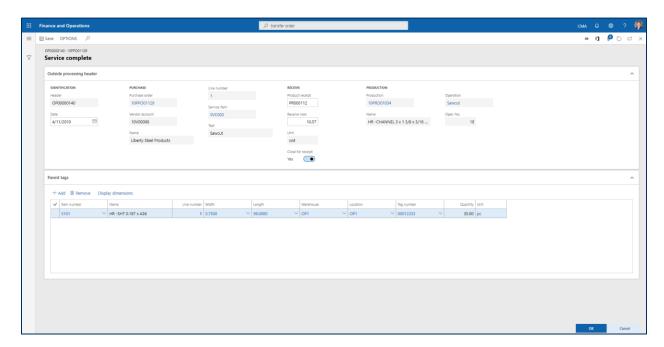

To post the product receipt:

- 1. Enter Product receipt number
- 2. Enter Receive now quantity
- 3. Toggle Close for receipt
- 4. OK

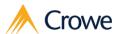

# **Subcontracting order history**

In the action pane, the user can open forms to view what actions have taken place against the orders

# **History**

The History form is a log of all activities against the subcontracting orders.

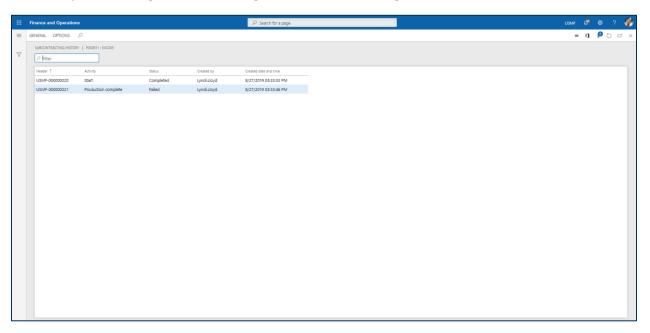

# **Transactions**

The Transactions form contains Header details and the relevant transactions associated to the subcontracting orders.

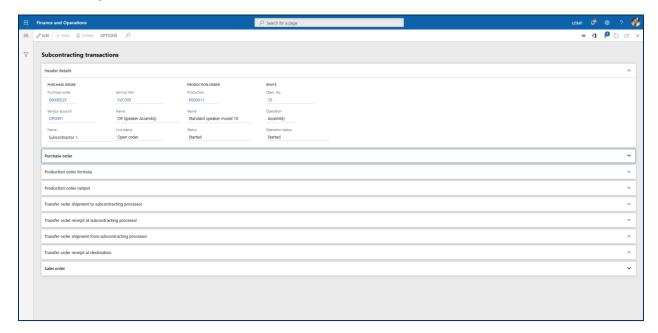

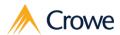

### Transactions include:

- Purchase order
- 2. Production order formula
- 3. Production order output
- 4. Transfer order shipment to subcontracting processor
- 5. Transfer order receipt at subcontracting processor
- 6. Transfer order shipment from subcontracting processor
- 7. Transfer order receipt at destination
- 8. Sales order

### **Journals**

The Journals form contains the journal headers and lines for any journals posted related to the production order. The tabs across the top of the journal header pane allow the user to navigate through the different journal types. The journal lines display only those lines within the selected journal header.

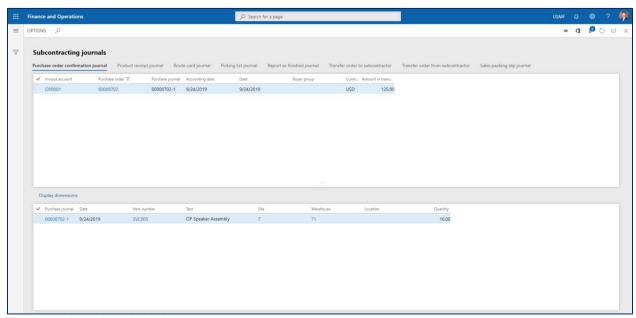

The journal postings include

- Purchase order confirmations
- 2. Product receipts
- 3. Route cards
- 4. Picking lists
- 5. Report as finished
- 6. Transfer order to subcontractor
- 7. Transfer order from subcontractor
- 8. Sales packing slips

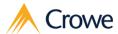

# **Subcontracting vendors**

The primary purpose for the Subcontracting vendors menu item is to decouple Vendors who perform subcontracting operations from those who do not.

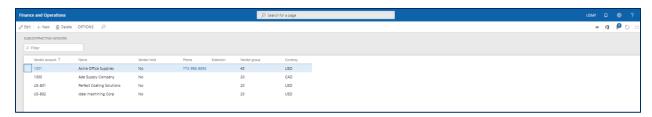

# Identify a Vendor as a Subcontractor

To add a new Subcontracting vendor:

- 1. Navigate to Subcontracting > Common > Subcontracting vendors
- 2. Click "New"
- 3. Select desired Vendor

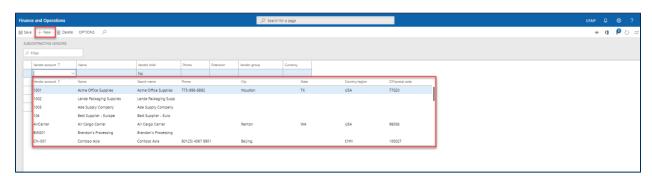

The source data for this table is the standard D365 Vendors table.

Note: If a completely new vendor is required, the vendor record should be created in the standard D365 Vendor table and then related in the Subcontracting vendors form.

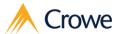

# **Subcontracting service items**

The Subcontracting service items form filters the standard D365 Released products form (Product information management > Products > Released products) specifically for service items.

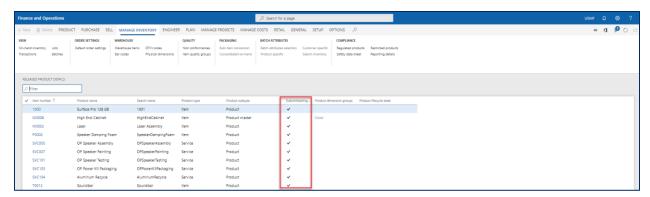

# Identify an item as a service item

To classify an item as a Subcontracting service item:

- 1. Navigate to the item in Product information management > Products > Released products
- 2. Open the Subcontracting fast tab
- 3. Set Subcontracting service item to "Yes"

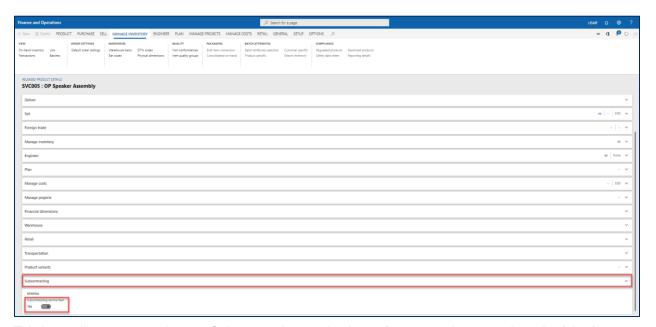

This item will now appear in your Subcontracting service items form upon the next relaunch of the form.

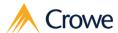

# **Subcontracting operations**

Upon selecting the Subcontracting operations menu item, the user will be navigated to the operations form pre-filtered for operations completed at subcontractor.

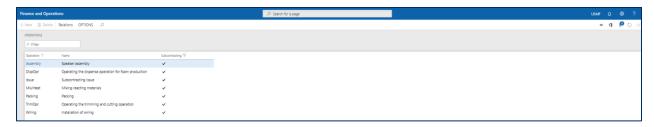

# Identify an existing operation as Subcontracting

To identify an existing operation as Subcontracting:

- Navigate to the Operations form Production control > Setup > Routes > Operations
- 2. Click Edit
- 3. Select "Subcontracting" checkbox

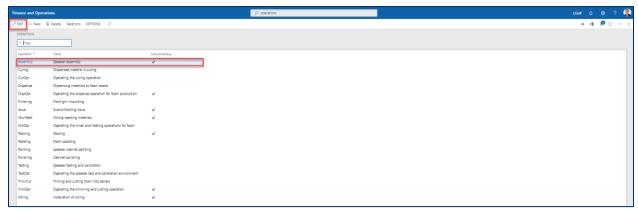

# **Create a new Subcontracting operation:**

- 4. Navigate to the Operations form Production control > Setup > Routes > Operations
- 5. Click New
- 6. Enter Operation
- 7. Enter Name
- 8. Select Subcontracting checkbox

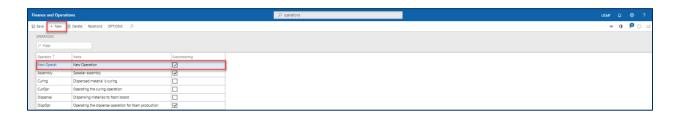

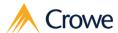

# **Subcontracting warehouses**

Upon selecting the Subcontracting warehouses menu item, the user will be navigated to the Warehouses form pre-filtered for subcontracting.

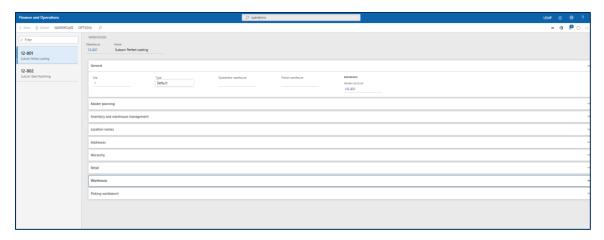

# Identify a warehouse as Subcontracting

To identify a warehouse as Subcontracting:

- 1. Navigate to Inventory management > Setup > Inventory breakdown > Warehouses
- 2. In the Vendor account field on the General fast tab, associate a Subcontracting vendor

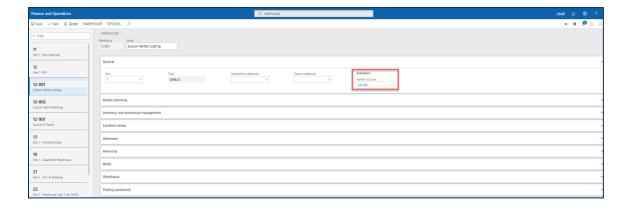

Note: The Vendor selected in the account field is required to exist in the Subcontracting vendors table

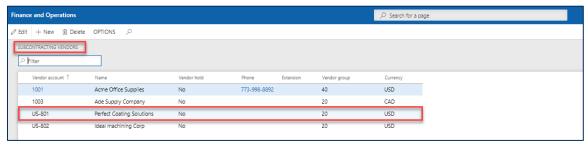

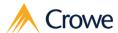

# **Subcontracting resources**

Upon selecting the Subcontracting resources menu item, the user will be navigated to the Resources form pre-filtered for subcontracting.

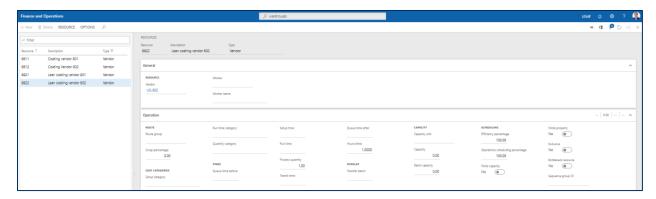

# Identify a resource as Subcontracting

To identify a resource as Subcontracting:

- 3. Navigate to Organization administration > Resources > Resources
- 4. In the Type field, select Vendor
- 5. In the Vendor field on the General fast tab, associate a subcontracting vendor

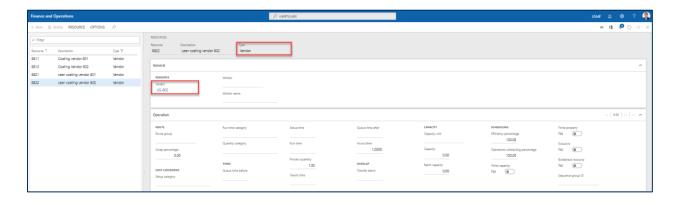

Note: The Vendor selected in the account field is required to exist in the Subcontracting vendors table

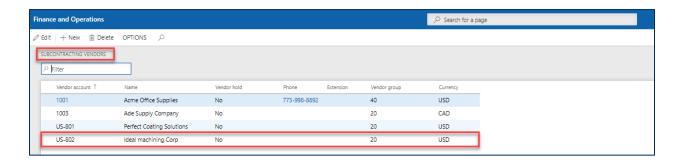

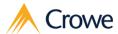

# Inventory on-hand at subcontractor

Upon selecting the Inventory on-hand at subcontractor menu item, the user will be navigated to the on-hand list (Inventory management > Inquiries and reports > On-hand list)

After applying necessary filters, the form will be filtered to display all inventory records located at a Subcontracting warehouse

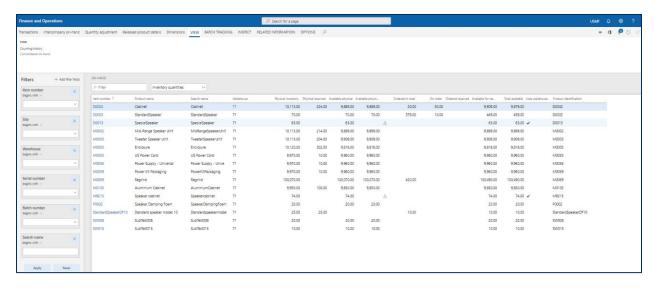

The Warehouse on the inventory record is required to have a Vendor account associated that exists in the Subcontracting vendors table in order to be considered valid inventory at a subcontractor.

Note: If no additional filters apply, click Apply for subcontracting inventory records to generate

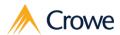

# Physical inventory on-hand at subcontractor

Upon selecting the Physical inventory on-hand at subcontractor menu item, the user will be navigated to the on-hand list (Inventory management > Inquiries and reports > On-hand list)

After applying necessary filters, the form will be filtered to display all inventory records with Physical inventory greater than zero (0) located at a Subcontracting warehouse.

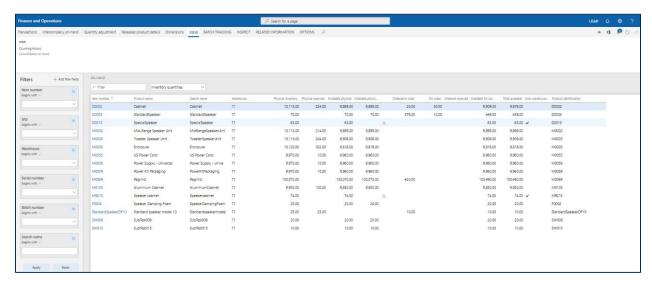

The Warehouse on the inventory record is required to have a Vendor account associated that exists in the Subcontracting vendors table in order to be considered valid inventory at a subcontractor.

Note: If no additional filters apply, click Apply for subcontracting inventory records to generate

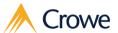

# **Subcontracting Management Workspace**

The Subcontracting management workspace is designed to provide users with a centralized platform to monitor and manage Purchase orders, Sales orders, Transfer orders, and Shipments related to subcontracting. This workspace displays a dynamic list of records from the Subcontracting Workbench as well as links to all Subcontracting forms.

### **Workspaces > Subcontracting management**

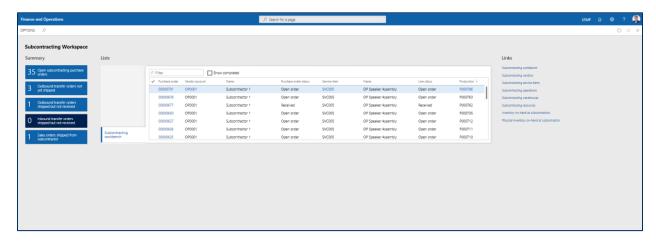

# **Tiles**

Tiles are meant to provide users with a visual count of related records. Clicking on each tile will navigate the user to each order details form (Purchase order, Transfer order, Sales order).

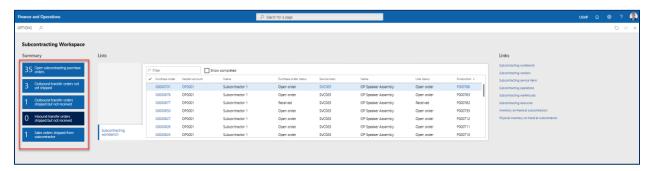

# Open subcontracting purchase orders

This tile will display a count of all Purchase orders related to Subcontracting work. Clicking on this tile will navigate the user to the Purchas order form filtered for these records.

# Outbound transfer orders not yet shipped

This tile will display a count of all transfer orders being sent to a subcontractor but have not yet been shipped. Clicking on this tile will navigate the user to the Transfer orders form filtered for these records.

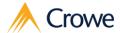

# Outbound transfer orders shipped but not received

This tile will display a count of all transfer orders that are in the process of being shipped to the subcontractor but have not yet been received by the vendor. Clicking on this tile will navigate the user to the Transfer orders form filtered for these records.

# Inbound transfer orders shipped but not received

This tile will display a count of all transfer orders that are in transit to an internal warehouse from a subcontractor, but have not yet been received. Clicking on this tile will navigate the user to the Transfer orders form filtered for these records.

# Sales orders shipped from subcontractors

This tile will display a count of all packing slips that have been posted with a related subcontracting warehouse associated to the record. Clicking on this tile will navigate the user to the Sales orders form filtered for these records.

# Lists

Lists are provided when users may require more record information beyond a simple count of records. Lists also allow for direct navigation to the form (Subcontracting workbench).

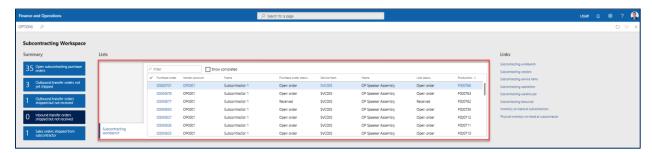

# Subcontracting workbench

This list will display high level record detail related to the Subcontracting workbench. Fields are hyperlinked within the list to allow easy navigation to individual records for further action. Lists can be filtered or manipulated to show additional information if required.

# Links

Links provide users with direct access to common forms for efficient data management.

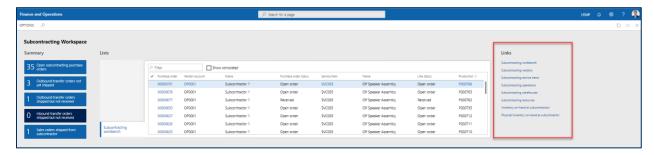